# SC-5TVx5

SURIA SC-5TVx5 Rev2 Main Board User's Guide & Technical Reference 82430 VX PCI Chipset Factory Part # 5VC0/C2/C5

# **Table of Contents**

| Chapter 1: Introduction1                         |   |
|--------------------------------------------------|---|
| Key Features                                     |   |
| Unpacking the Mainboard                          |   |
| Electrostatic Discharge Precautions              |   |
| Mainboard Layout w/ Default Settings             |   |
| Chapter 2: Hardware Setup5                       |   |
| Jumpers5                                         |   |
| JP5: CMOS Clear Jumper5                          |   |
| JPS2: PS/2 Mouse Function Jumper                 |   |
| JP37: CPU Cooling Fan Connector                  |   |
| CPU Type Configuration7                          |   |
| Step 1: Frequency Setting7                       |   |
| Pentium – 75/90/100 CPU Settings (1.5 x clock)7  |   |
| Pentium – 100/120/133 CPU Settings (2.0 x clock) |   |
| Pentium – 150/166 CPU Settings (2.5 x clock)     |   |
| Pentium – 180/200 CPU Settings (3.0 x clock)     |   |
| Step 2: CPU Single/Dual Voltage Setting          |   |
| Single Voltage CPU Setting                       |   |
| Dual Voltage CPU Setting                         |   |
| Memory Configuration                             |   |
| RAM Bank Installation Notice                     |   |
| Cache Configuration                              |   |
| Cache Size and RAM Locations                     |   |
| Multi I/O Port Addresses                         |   |
| Connectors                                       |   |
| COM1, COM2– COM1/COM2 Connectors                 |   |
| FDC Connector                                    |   |
| J19 – Hardware Reset Control                     |   |
| J24 – HDD LED Connectors                         |   |
| IDE1/IDE2 – On-board Primary/Secondary IDE HDD   | 1 |
| Connectors14                                     |   |
| J6 – IR Connector 14                             |   |
| J2 – Keyboard Connector 14                       |   |
| J17 – Keylock & Power LED Connector 14           |   |
| J1 – PS/2 Mouse Connector 14                     |   |
| PRT – Parallel Port Connector                    |   |
| PW – Power Supply Connector                      |   |
| J23: Sleep Switch Connector Enable/Disable       |   |
| J22 – Turbo LED Connector                        |   |
| J3, J4 – Universal Serial Bus Connectors 15      |   |

| Chapter 3: BIOS Setup                 |  |
|---------------------------------------|--|
| Standard CMOS Setup                   |  |
| BIOS Features Setup                   |  |
| Chipset Features Setup                |  |
| Power Management Setup                |  |
| PNP/PCI Configuration Setup           |  |
| Load Setup Defaults                   |  |
| Load BIOS Defaults                    |  |
| Integrated Peripherals                |  |
| Supervisor Password                   |  |
| User Password                         |  |
| IDE HDD Auto Detection                |  |
| Chapter 4: Drivers Installation Guide |  |
| IDE BUS Master Installation Guide     |  |
| MS-DOS/WINDOW/WFW                     |  |
| WINDOWS NT3.5/4.0                     |  |
| WINDOWS 95                            |  |
| NOVELL 3.X&4.X                        |  |
| SCO UNIX                              |  |
| SCO UNIX 5.0                          |  |
| OS/2 2.0 and WARP 3.X                 |  |

# 1 Introduction

The 82430 VX PCI mainboard is a high-performance **AT form-factor** system board that supports P54CX/P55CX family CPUs. You can order 256K or 512K of external cache memory on the mainboard. The mainboard is fully compatible with industry standards, and adds many technical enhancements.

# **Key Features**

- CPU
  - Supports P54C/P55C family CPUs running at 75~200 MHz speeds; Cyrix 6x86/6x86L CPUs running at P133<sup>+</sup>/P150<sup>+</sup>/P166<sup>+</sup> MHz speeds; and AMD K5 CPUs.
  - Supports SOCKET 7 for upgrade
  - Supports P54CX/P55CX SMM Mode and CPU Stop Clock
- L2 Cache Controller
  - Write Back Cache Modes and Direct Mapped Organization
  - On-board 256K/512K Pipeline Burst SRAMs Cache
- DRAM Controller
  - Supports Fast-Page Mode, and EDO DRAM (both symmetrical and asymmetrical addressing)
  - Supports 2 strips of 8MB/16MB/32MB Unbuffered DIMMs
  - On-board memory configurations from 4 to 128 Mbytes
  - Supports "Table-Free" DRAM configuration in any SIMM bank
- BUS Controller
  - Compliant to PCI specifications v2.1
  - Four 32-bit PCI slots (Masters) and three ISA slots, 4-layer PCB
  - Supports Universal Serial Bus USB
- Peripheral Controller
  - System BIOS built-in NCR306 SCSI Card BIOS and "Plug and Play" function
  - On-board built-in PCI Master IDE controller and floppy controller
  - On-board supports for two high speed UARTS (w/i 16550 FIFO), one ECP/EPP/SPP compatible parallel port, and one PS/2 mouse port
  - On-board supports FLASH Memory for easy upgrade BIOS
  - Easy installation of Triones EIDE/ATAPI CD-ROM Bus Master Drivers

# **Unpacking the Mainboard**

The mainboard package contains:

- The 82430VX Mainboard
- This User's Guide
- One IDE Bus Master driver

Note: Do not unpack the mainboard until you are ready to install it.

Follow the precautions below while unpacking the mainboard.

- 1. Before handling the mainboard, ground yourself by grasping an unpainted portion of the system's metal chassis.
- 2. Remove the mainboard from its anti-static packaging and place it on a grounded surface, component side up.
- 3. Check the mainboard for damage. If any chip appears loose, press carefully to seat it firmly in its socket.

Do not apply power if the mainboard appears damaged. If there is damage to the board contact your dealer immediately.

# **Electrostatic Discharge Precautions**

Make sure you ground yourself before handling the mainboard or other system components. Electrostatic discharge can easily damage the components. Note that you must take special precaution when handling the mainboard in dry or air-conditioned environments.

Take these precautions to protect your equipment from electrostatic discharge:

- Do not remove the anti-static packaging until you are ready to install the mainboard and other system components.
- Ground yourself before removing any system component from its protective anti-static packaging. To ground yourself grasp the expansion slot covers or other unpainted portions of the computer chassis.
- Frequently ground yourself while working, or use a grounding strap.
- Handle the mainboard by the edges and avoid touching its components.

# Mainboard Layout w/ Default Settings

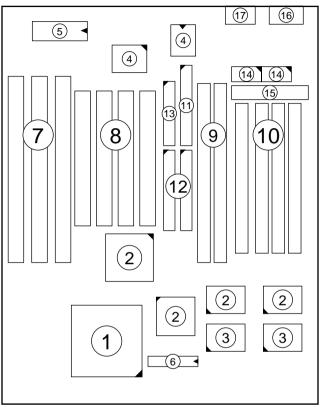

Figure 1–1. Mainboard Layout

- 1. ZIF socket 7 (for P54C/P55C) 10. SIMM Bank
- 2. 82430 VX Chipset
- 3. Pipelined Burst SRAM
- 4. Super I/O Chip
- 5. PnP FLASH BIOS
- 6. TAG SRAM
- 7. ISA Slots
- 8. PCI Slots
- 9. Unbuffered DIMM Bank

- 11. Floppy Connector
- 12. IDE1/IDE2 Connector
- 13. Parallel Port Connector
- 14. COM1/COM2 Connector
- 15. AT Power Connector
- 16. KB Connector
- 17. PS/2 Mouse Connector

Default settings are as follows: Pentium 100MHz (P54C) CPU, 256K Pipelined Burst cache, On-board PCI E-IDE Enabled, 2 high speed UARTS Enabled (w/ 16550 FIFO), 1 EPP/ECP port (ECP + EPP mode), and 5V DRAM/3.3V DIMM.

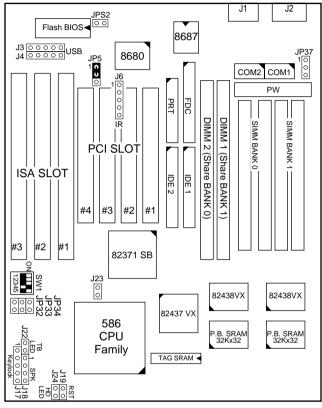

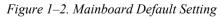

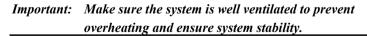

# 2 Hardware Setup

This chapter explains how to configure the mainboard's hardware. After you install the mainboard, you can set jumpers, install memory on the mainboard, and make case connections. Refer to this chapter whenever you upgrade or reconfigure your system.

**CAUTION:** Turn off power to the mainboard, system chassis, and peripheral devices before performing any work on the mainboard or system.

### **Jumpers**

#### JP5: CMOS Clear Jumper

Clear the CMOS memory by momentarily shorting pin 2-3; then shorting pin 1-2 to retain new settings.

| CMOS Setting                  | JP5 |
|-------------------------------|-----|
| Retain CMOS data<br>(default) |     |
| Clear CMOS data               |     |

#### JPS2: PS/2 Mouse Function Jumper

Set PS/2 mouse function enabled or disabled.

| PS/2 Mouse Function   | JPS2                |
|-----------------------|---------------------|
| Disabled<br>(default) | $\bigcirc \bigcirc$ |
| Enabled               |                     |

*Note:* The IRQ12 is dedicated to the PS/2 mouse when choosing enabled of PS/2 Mouse Function.

#### JP37: CPU Cooling Fan Connector

This 3-pins connector provides 12V power for the CPU cooling fan which matches the pin assignment of this connector.

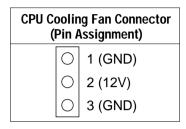

*Note:* Make sure the pin assignment is matched with this connector before connecting it, otherwise, you may damage either the mainboard or the cooling fan.

# **CPU Type Configuration**

This section shows you how to configure your CPU step by step. Note that you need to check the CPU voltage before installation.

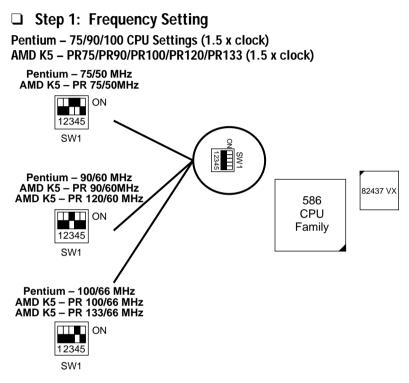

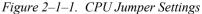

- *Note: 1.* You must equip the CPU with a fan and heat sink for system stability.
  - 2. AMD  $K5-PR75/90 = AMD 5_k 86(SSA5)-P75/90$ .

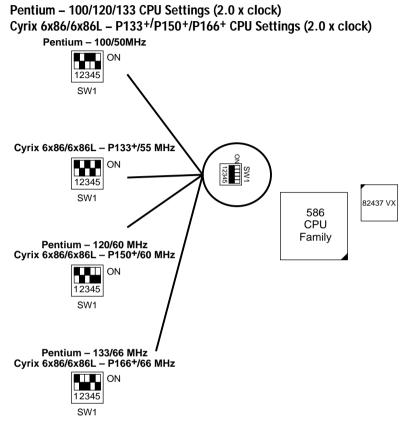

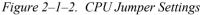

*Note:* You must equip the CPU with a fan and heat sink for system stability.

#### Pentium/AMD - 150/166 CPU Settings (2.5 x clock)

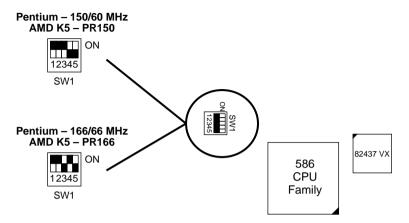

Figure 2–1–3. CPU Jumper Settings

*Note:* You must equip the CPU with a fan and heat sink for system stability.

#### Pentium – 180/200 CPU Settings (3.0 x clock)

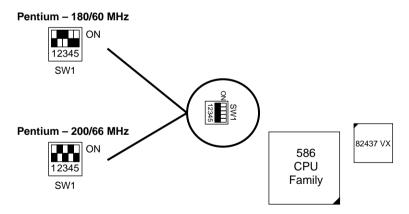

#### Figure 2–1–4. CPU Jumper Settings

*Note:* You must equip the CPU with a fan and heat sink for system stability.

#### □ Step 2: CPU Single/Dual Voltage Setting

#### Single Voltage CPU Setting

Signal voltage CPUs use the same voltage for VIO and VCore and has been used traditionally. The CPUs which fall into this category are Intel P54CX, AMD-K5-PRxxxBx, AMD-K5-PRxxxCx, AMD-K5-PRxxxFx, and Cyrix 6x86. Refer to the following figures to set these CPUs' voltage:

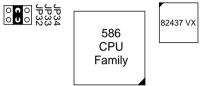

Figure 2–2–1. Single Voltage 3.3V CPU

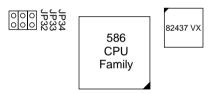

Figure 2–2–2. Single Voltage 3.52V CPU (Default)

#### **Dual Voltage CPU Setting**

Dual voltage CPUs are designed to use different voltage for VIO and VCore and they include Intel P55CX, Cyrix 6x86L, and Cyrix M2. Refer to the following figures to set these CPUs' voltage:

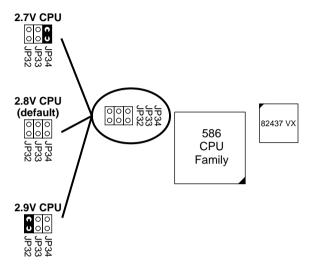

Figure 2–2–3. Intel P55CX, Cyrix 6X86 L/M2 Dual Voltage CPU

*Note:* Due to various design, please ask your CPU dealer for the exact VIO and VCORE voltage before you install it.

# **Memory Configuration**

The mainboard supports two banks of **72-pin SIMM, EDO DRAM, and two strips of 3.3V Unbuffered DIMM.** The mainboard requires SIMM of at least 70ns access time.

The mainboard supports **from 4 to 128 Mbytes** with no other restrictions on memory configurations. You can install SIMM in any combination without having to rely on a memory configuration table. Memory configuration is thus "**Table-Free**" in any SIMM bank. You must install two strips of SIMM modules to complete a bank.

#### **RAM Bank Installation Notice**

Due to the RAS line share architecture of VX chipset, the possible combination of DIMM/SIMM in this mainboard are as one of the followings:

- 1. In Bank 0, Bank 1, or Bank 0 & Bank 1
- 2. In DIMM 1, DIMM2, or DIMM 1 & DIMM 2
- 3. In Bank 0 & DIMM 1
- 4. In Bank 1 & DIMM 2

# **Cache Configuration**

The mainboard has a write-back caching scheme. You can order 256KB or 512KB Level 2 Pipelined Burst cache onboard to improve the system performance.

| Cache Size | Cache RAM                     | TAG RAM           | Cacheable<br>Range |
|------------|-------------------------------|-------------------|--------------------|
| 256KB      | 32K x32, 2 pcs<br>on U17, U18 | 16K x 8<br>on U19 | 64 MB              |
| 512KB      | 64K x 32, 2pcs<br>on U17, U18 | 16K x 8<br>on U19 | 128 MB             |

#### **Cache Size and RAM Locations**

# Multi I/O Port Addresses

Default settings for multi-I/O port addresses are shown in the table below.

| Port  | I/O Address | IRQ | Status    |
|-------|-------------|-----|-----------|
| LPT1* | 378H        | 7   | ECP + EPP |
| COM1  | 3F8H        | 4   |           |
| COM2  | 2F8H        | 3   |           |

- \* If default I/O port addresses conflict with other I/O cards (e.g. sound cards or I/O cards), you must adjust one of the I/O addresses to avoid address conflict. (You can adjust these I/O addresses from the BIOS.
- *Note:* Some sound cards have a default IRQ setting for IRQ7, which may conflict with printing functions. If this occurs do not use sound card functions at the same time you print.

# Connectors

Attach the mainboard to case devices, or an external battery, via connectors on the mainboard. Refer to Figure 1-1 for connector locations and connector pin positions.

### COM1, COM2- COM1/COM2 Connectors

Attach COM1/COM2 device cable to these connectors.

#### **FDC Connector**

Attach floppy cable to this connector.

### J19 – Hardware Reset Control

Attach the Reset switch to J19. Closing the Reset switch restarts the system.

# J24 – HDD LED Connectors

Attach the cable of hard disk drive LEDs to this connector. The LED lights when an HDD is active.

#### IDE1/IDE2 – On-board Primary/Secondary IDE HDD Connectors

Attach cables of hard disk drives to these connectors.

#### J6 – IR Connector

Attach a 5-pin infrared device cable to this connector for enabling the infrared transfer function. This mainboard meets the specification of ASKIAR and HPSIR.

# J2 – Keyboard Connector

A 5-pin female DIN keyboard connector is located at the rear of the board. Plug the keyboard jack into this connector.

### J17 – Keylock & Power LED Connector

J17 is a connector for a lock that may be installed on the system case for enabling or disabling the keyboard. J17 also attaches to the case's Power LED. (Pin 1, 3 for power LED and pin 4, 5 for keylock.)

# J1 – PS/2 Mouse Connector

Attach PS/2 mouse cable to this connector.

# PRT – Parallel Port Connector

Attach parallel port cable to this connector.

# **PW – Power Supply Connector**

The mainboard requires a power supply with at least 200 watts and a "power good" signal. PW has two 6-pin male header connectors. Plug the dual connectors from the power directly onto the board connector while making sure the black leads are in the center.

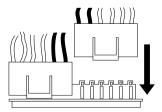

#### J23: Sleep Switch Connector Enable/Disable

Toggle this jumper to force the system into power saving (Green) mode. Any hardware IRQ signal makes the system wakeup.

#### J22 – Turbo LED Connector

Attach the turbo LED to J22. The LED lights when the system is in Turbo mode.

#### J3, J4 – Universal Serial Bus Connectors

Attach 5-pin USB cable to these connectors for external USB device.

# 3 BIOS Setup

The mainboard's BIOS setup program is the ROM PCI/ISA BIOS from Award Software Inc. Enter the Award BIOS program's Main Menu as follows:

- 1. Turn on or reboot the system. After a series of diagnostic checks, you are asked to press DEL to enter Setup.
- 2. Press the <DEL> key to enter the Award BIOS program and the main screen appears:

| ROM PCI/ISA BIOS<br>CMOS SETUP UTILITY<br>AWARD SOFTWARE, INC. |                                                                                                    |  |  |
|----------------------------------------------------------------|----------------------------------------------------------------------------------------------------|--|--|
| STANDARD CMOS SETUP                                            | INTEGRATED PERIPHERALS                                                                                                    |  |  |
| BIOS FEATURES SETUP                                            | SUPERVISOR PASSWORD                                                                                                    |  |  |
| CHIPSET FEATURES SETUP                                         | USER PASSWORD                                                                                                    |  |  |
| POWER MANAGEMENT SETUP                                         | IDE HDD AUTO DETECTION                                                                                                    |  |  |
| PNP/PCI CONFIGURATION                                          | SAVE & EXIT SETUP                                                                                                    |  |  |
| LOAD SETUP DEFAULTS                                            | EXIT WITHOUT SAVING                                                                                                    |  |  |
| LOAD BIOS DEFAULTS                                             |                                                                                                    |  |  |
| Esc : Quit<br>F10 : Save & Exit Setup                          | $ \begin{array}{c} \uparrow \downarrow \rightarrow \leftarrow & : \text{ Select Item} \\ (\text{Shift}) \text{ F2} & : \text{ Change Color} \end{array} $ |  |  |
| Time, Date, Hard Disk Type                                     |                                                                                                    |  |  |

- 3. Choose an option and press <Enter>. Modify the system parameters to reflect the options installed in the system. (See the following sections.)
- 4. Press <ESC> at anytime to return to the Main Menu.
- 5. In the Main Menu, choose "SAVE AND EXIT SETUP" to save your changes and reboot the system. Choosing "EXIT WITHOUT SAVING" ignores your changes and exits the program.

The Main Menu options of the Award BIOS are described in the sections that follow.

# Standard CMOS Setup

Run the Standard CMOS Setup as follows.

1. Choose "STANDARD CMOS SETUP" from the Main Menu. A screen appears.

ROM PCI/ISA BIOS STANDARD CMOS SETUP AWARD SOFTWARE, INC.

Date (mm:dd:yy) : Fri, Feb 1 1995 Time (hh:mm:ss) : 7 : 30 : 33 HARD DISKS TYDE SIZE CYLS HEAD PRECOMP LANDZ SECTOR MODE Primary Master : AUTO Ω Ω Λ Ω Ω Ω AUTO Primary Slave : None 0 0 0 0 0 0 \_ \_ \_ \_ Secondary Master : None 0 0 0 0 0 0 \_ \_ \_ \_ Secondary Slave : None 0 0 0 0 0 0 \_\_\_\_ Drive A : 1.44M, 3.5 in. 640K Base Memory: Drive B : None Extended Memory: 3328K Other Memory: 128K Video : EGA/VGA Halt On : All Errors Total Memory: 4096K  $\uparrow \downarrow \rightarrow \leftarrow$ PU/PD/+/- : Modify Esc : Ouit : Select Item (Shift) F2 : Change Color F11 : Help F3 : Toggle Calendar

- Use arrow keys to move between items and select values. Modify selected fields using PgUp/PgDn/+/- keys. Some fields let you enter values directly.
- **Date (mm/dd/yy)** Type the current date.

**Time (hh:mm:ss)** Type the current time.

PrimaryChoose from the standard hard disk types 1 to<br/>(Secondary)Master & Slave46. Type 47 is user definable. If a hard disk is<br/>not installed choose "Not installed."

- Drive A & B Choose 360KB, 5 1/4 in., 1.2MB, 5 1/4 in., 720KB, 3 1/2 in., 1.44M, 3 1/2 in.(default), 2.88 MB, 3 1/2 in. or Not installed
- Video Choose Monochrome, Color 40x25, VGA/EGA (default), Color 80x25
- 3. When you finish, press the <ESC> key to return to the Main Menu.

# **BIOS Features Setup**

Run the BIOS Features Setup as follows.

1. Choose "BIOS FEATURES SETUP" from the Main Menu and a screen with a list of items appears. (The screen below shows the BIOS default settings.)

ROM PCI/ISA BIOS BIOS FEATURES SETUP AWARD SOFTWARE, INC.

 Use the arrow keys to move between items and to select values. Modify the selected fields using the PgUp/PgDn/+/- keys. <F> keys are explained below:

| <f1>:</f1> | "Help" | gives | options | available  | for each item. |
|------------|--------|-------|---------|------------|----------------|
| ·1 1/ .    | ricip  | 51100 | options | u vulluoie | for each nem.  |

Shift <F2>: Change color.

- <F5>: Get the old values. These values are the values with which the user started the current session.
- <F6>: Load all options with the BIOS Setup default values.
- <F7>: Load all options with the Power-On default values.

A short description of screen items follows:

| CPU Internal<br>Cache       | This option enables/disables the CPU's internal cache. (The Default setting is Enabled.)  |
|-----------------------------|-------------------------------------------------------------------------------------------|
| External Cache              | This option enables/disables the external cache memory. (The Default setting is Enabled.) |
| Quick Power<br>On Self Test | Enabled provides a fast POST at boot-up.                                                  |

| BIOS | Setup |
|------|-------|
|------|-------|

| Boot Sequence                 | The default setting attempts to first boot from drive<br>A:, drive C, or CD-ROM. You can reverse this<br>sequence with "C: A:", but then drive A: cannot boot<br>directly. (It depends on the specifications of CD-<br>ROM or CD-ROM drivers to boot from CD-ROM.) |                                                                                                    |  |  |
|-------------------------------|----------------------------------------------------------------------------------------------------|----------------------------------------------------------------------------------------------------|--|--|
| Swap Floppy<br>Drive          | Enabled changes the sequence of the A: and B:<br>drives. (The Default setting is Disabled.)                                                                                                    |                                                                                                    |  |  |
| Boot Up Num<br>Lock Status    | Choose On or Off. On puts numeric keypad in Num<br>Lock mode at boot-up. Off puts this keypad in arrow<br>key mode at boot-up.                                                                                                    |                                                                                                    |  |  |
| Gate A20<br>Option            | Choose Fast (default) o Normal. Fast allows RAM accesses above 1MB using the fast gate A20 line.                                                                                                    |                                                                                                    |  |  |
| Typematic Rate<br>Setting     | Enable this option to adjust the keystroke repeat rate.                                                                                                    |                                                                                                    |  |  |
| Typematic Rate<br>(Chars/Sec) | Choose the rate a character keeps repeating.                                                                                                    |                                                                                                    |  |  |
| Typematic<br>Delay (Msec)     | Choose how long after you press a key that a character begins repeating.                                                                                                    |                                                                                                    |  |  |
| Security Option               | Choose Setup or System. Use this feature to prevent unauthorized system boot-up or use of BIOS Setup.                                                                                                    |                                                                                                    |  |  |
|                               | "System" – Each time the system is booted the password prompt appears.                                                                                                    |                                                                                                    |  |  |
|                               |                                                                                                    | If a password is set, the password prompt<br>ars if you attempt to enter the Setup                                     |  |  |
| PCI/VGA<br>Palette Snoop      | Enabled:                                                                                                    | The color of the monitor may be incorrect<br>if uses with MPEG card. Enable this<br>option to make the monitor normal. |  |  |
|                               | Disabled:                                                                                                    | Default setting.                                                                                                    |  |  |

| OS Select for<br>DRAM >64MB        | OS2:                                                                                                    | Choosing this when you are using OS/2 operation system.        |
|------------------------------------|----------------------------------------------------------------------------------------------------|----------------------------------------------------------------|
|                                    | Non-OS/2:                                                                                                    | Choosing this when you are using no-<br>OS/2 operation system. |
| Video or<br>Adapter BIOS<br>Shadow | BIOS shadow copies BIOS code from slower ROM<br>to faster RAM. BIOS can then execute from RAM.<br>These 16K segments can be shadowed from ROM to<br>RAM. BIOS is shadowed in a 16K segment if it is<br>enabled and it has BIOS present. |                                                                |

3. After you have finished with the BIOS Features Setup program, press the <ESC> key and follow the screen instructions to save or disregard your settings.

# **Chipset Features Setup**

The Chipset Features Setup option changes the values of the chipset registers. These registers control system options in the computer.

*Note: Change these settings only if you are familiar with the Chipset.* 

Run the Chipset Features Setup as follows.

1. Choose "CHIPSET FEATURES SETUP" from the Main Menu and the following screen appears. (The screen below shows default settings.)

ROM PCI/ISA BIOS

|                                                                                                    | CHIPSET FEAT                                                                        | TURES SETUP                                          |
|----------------------------------------------------------------------------------------------------|-------------------------------------------------------------------------------------|------------------------------------------------------|
| Auto Configuration :<br>DRAM Timing :<br>DRAM RAS# precharge Time :<br>DRAM RAS# precharge Time :<br>DRAM R/W Leadoff Timing :<br>Fast RAS# To CAS# Delay :<br>DRAM Read Burst Timing :<br>DRAM Write Burts Timing :<br>Fast MA to RAS# Delay CLK:<br>Fast EDO Path Select :<br>Refresh RAS# Assertion :<br>ISA Bus CLock :<br>Contex DIGC C sheath | 70 ns<br>4<br>6<br>3<br>3<br>x333X444<br>x333<br>1<br>Enabled<br>5 CLKS<br>PCICLK/4 |                                                      |
| System BIOS Cacheable :<br>Video BIOS Cacheable :<br>8 Bit I/O Recovery Time :<br>16 Bit I/O Recovery Time :<br>Memory Hole At 15M-16M :<br>Peer Concurrency :                                                                                                    | Disabled<br>3<br>2<br>Disabled                                                      | $\begin{array}{llllllllllllllllllllllllllllllllllll$ |

2. Use the arrow keys to move between items and select values. Modify selected fields using the PgUp/PgDn/+/- keys.

20

| A short description of scree<br>Auto Configuration | en items follows:<br>Enable this option (strongly<br>recommended) and the system<br>automatically sets all options on the left<br>side of the screen (except cache update<br>mode & BIOS cacheable).<br>If this option is Enabled you must boot<br>from Turbo mode. |                                                                                     |
|----------------------------------------------------|----------------------------------------------------------------------------------------------------|-------------------------------------------------------------------------------------|
| DRAM Timing                                        | Use the de                                                                                                    | fault setting.                                                                      |
| DRAM R/W Leadoff<br>Timing                         | Use the de                                                                                                    | fault setting.                                                                      |
| DRAM RAS to CAS<br>Delay                           | Use the de                                                                                                    | fault setting.                                                                      |
| DRAM Read Burst<br>Timing                          | Use the de                                                                                                    | fault setting.                                                                      |
| DRAM Write Burst<br>Timing                         | Use the de                                                                                                    | fault setting.                                                                      |
| Fast MA to RAS# Delay<br>CLK                       | Use the de                                                                                                    | fault setting.                                                                      |
| Fast EDO Path Select                               | Use the de                                                                                                    | fault setting.                                                                      |
| Refresh RAS# Assertion                             | Use the de                                                                                                    | fault setting.                                                                      |
| ISA Bus clock                                      | /4: for 60,                                                                                                    | default setting or choose:<br>66 MHz CPU Bus Frequency<br>55 MHz CPU Bus Frequency. |
| System BIOS Cacheable                              | Disabled:                                                                                                    | The ROM area F0000H-<br>FFFFFH is not cached.                                       |
|                                                    | Enabled:                                                                                                    | The ROM area F0000H-<br>FFFFFH is cacheable if cache<br>controller is enabled.      |

| Video BIOS Cacheable       | Disabled:                | The video BIOS C0000H-<br>C7FFFH is not cached.                                                                                 |
|----------------------------|--------------------------|----------------------------------------------------------------------------------------------------|
|                            | Enabled:                 | The video BIOS C0000H-<br>C7FFFH is cacheable if cache<br>controller is enabled.                                                |
| 8Bit I/O Recovery Time     | Use the de               | fault setting.                                                                                                    |
| 16Bit I/O Recovery<br>Time | Use the de               | fault setting.                                                                                                    |
| Memory Hole At 15M-<br>16M | Some inter<br>address to | nabled or Disabled (default).<br>rface cards will map their ROM<br>this area. If this occurs, you<br>ect Enabled, otherwise use |
| Peer Concurrency           | Use the de               | fault setting.                                                                                                    |

3. After you have finished with the Chipset Features Setup, press the <ESC> key and follow the screen instructions to save or disregard your settings.

# **Power Management Setup**

The Power Management Setup option sets the system's power saving functions.

Run the Power Management Setup as follows.

1. Choose "POWER MANAGEMENT SETUP" from the Main Menu and a screen with a list of items appears.

| ROM PCI/ISA BIOS<br>CMOS SETUP UTLLITY<br>POWER MANAGEMENT SETUP                                                                                                    |                                                                                                    |  |
|----------------------------------------------------------------------------------------------------|----------------------------------------------------------------------------------------------------|--|
| Power Management   : Disabled     PM Control by APM   : Yes     Video Off Method   : V/H SYNC+Blank     Doze Mode   : Disabled     Standby Mode   : Disabled     Suspend Mode   : Disabled     HDD Fower Down   : Disabled     ** Wake Up Events In Doze & Standby **     IRQ3   (Wake-Up Event) : ON     IRQ3   (Wake-Up Event) : ON     IRQ32   (Wake-Up Event) : ON     IRQ32   (Wake-Up Event) : ON     IRQ32   (Wake-Up Event) : ON     IRQ12   (Wake-Up Event) : ON | ** Power Down & Resume Events **<br>IRQ 3 (COM 2) : ON<br>IRQ 4 (COM 1) : ON<br>IRQ 5 (LPT 2) : ON<br>IRQ 6 (Floppy Disk) : OFF<br>IRQ 7 (LPT 1) : ON<br>IRQ 8 (RTC Alarm) : OFF<br>IRQ 9 (RQC Alarm) : OFF<br>IRQ 9 (RQC Aredir) : ON<br>IRQ 10 (Reserved) : ON<br>IRQ 11 (Reserved) : ON<br>IRQ 12 (PS/2 mouse) : ON<br>IRQ 13 (Coprocessor) : ON<br>IRQ 15 (Reserved) : ON<br>IRQ 15 (Reserved) : ON<br>IRQ 15 (Reserved) : ON<br>IRQ 15 (Reserved) : ON<br>IRQ 16 (Hard Disk) : ON<br>IRQ 17 (Hard Disk) : ON<br>IRQ 16 (Reserved) : ON<br>IRQ 17 (Hard Disk) : ON<br>IRQ 18 (Baserved) : ON<br>IRQ 19 (Reserved) : ON<br>IRQ 19 (Reserved) : O |  |

2. Use the arrow keys to move between items and to select values. Modify the selected fields using the PgUp/PgDn/+/- keys.

A short description of selected screen items follows:

| Power      | Options are as follows: |                                                             |  |
|------------|-------------------------|-------------------------------------------------------------|--|
| Management | User Define             | Let's you define the HDD and                                |  |
| ,          | Disablad                | system power down times.<br>Disables the Green PC Features. |  |
|            | Disabled                |                                                             |  |
| ]          | Min Saving              | Doze timer = 1 Hour                                         |  |
|            |                         | Standby timer = $1$ Hour                                    |  |
|            |                         | Suspend timer = $1$ Hour                                    |  |
|            |                         | HDD Power Down = 15 Min                                     |  |
| ]          | Max Saving              | Doze timer = $1 \text{ Min}$                                |  |
|            | -                       | Standby timer = $1 \text{ Min}$                             |  |
|            |                         | Suspend timer = $1 \text{ Min}$                             |  |
|            |                         | HDD Power Down = 1 Min                                      |  |

| PM Control by<br>APM     | Choose Yes or No (default). APM stands for<br>Advanced Power Management. To use APM,<br>you must run "power.exe" under DOS v6.0 or<br>later version.                                                                                                 |
|--------------------------|----------------------------------------------------------------------------------------------------|
| Video Off Method         | Choose V/H Sync+Blank (default), Blank screen, or DPMS for the selected PM mode.                                                                                                    |
| Doze Mode                | When the set time has elapsed, the BIOS sends a command to the system to enter doze mode (system clock drops to 33MHz). Time is adjustable from 1 Min to 1 Hour.                                                                                     |
| Standby Mode             | The default is Disabled. Time is adjustable from 1 Min to 1 Hour.                                                                                                    |
| Suspend Mode             | The default is Disabled. Only an SL-Enhanced<br>(or SMI) CPU can enter this mode. Time is<br>adjustable from 1 Min to 1 Hour. Under Suspend<br>mode, the CPU stops completely (no instructions<br>are executed.)                                     |
| HDD Power Down           | When the set time has elapsed, the BIOS sends a command to the HDD to power down, which turns off the motor. Time is adjustable from 1 to 15 minutes. The default setting is Disabled. Some older model HDDs may not support this advanced function. |
| IRQx (Wake-Up<br>Events) | The BIOS monitors these items for activity. If activity occurs from the Enabled item the system wakes up.                                                                                                    |
| Power Down<br>Activities | The BIOS monitors these items for no activity. If<br>no activity occurs from the Enabled item the<br>system will enter power saving mode<br>(Doze/Standby/Suspend/ HDD Power Down<br>mode).                                                          |

3. After you have finished with the Power Management Setup, press the <ESC> key to return to the Main Menu.

# **PNP/PCI Configuration Setup**

This option sets the mainboard's PCI Slots. Run this option as follows:

1. Choose "PNP/PCI CONFIGURATION SETUP" from the Main Menu and the following screen appears. (The screen below shows default settings.)

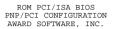

| Resources Controlled By : Manual<br>Reset Configuration Data : Disabled                                                                                                    | PCI IRQ Actived By : Level<br>PCI IDE IRQ Map To : PCI-AUTO<br>Primary IDE INT# : A                                                                                                    |
|----------------------------------------------------------------------------------------------------|----------------------------------------------------------------------------------------------------|
| IRQ-3 assigned to : Legacy ISA*<br>IRQ-4 assigned to : Legacy ISA*<br>IRQ-5 assigned to : PCI/ISA PnP*<br>IRQ-7 assigned to : PCI/ISA PnP*<br>IRQ-9 assigned to : PCI/ISA PnP*<br>IRQ-10 assigned to : PCI/ISA PnP*<br>IRQ-11 assigned to : PCI/ISA PnP*<br>IRQ-12 assigned to : PCI/ISA PnP*<br>IRQ-14 assigned to : PCI/ISA PnP* | Secondary IDE INT# : B<br>Used MEM Base Addr : N/A<br>(Used MEM Length : 8K)                                                                                                    |
| IRQ-15 assigned to : PCI/ISA PnP*<br>DMA-0 assigned to : PCI/ISA PnP*<br>DMA-1 assigned to : PCI/ISA PnP*<br>DMA-3 assigned to : PCI/ISA PnP*<br>DMA-5 assigned to : PCI/ISA PnP*<br>DMA-6 assigned to : PCI/ISA PnP*<br>DMA-7 assigned to : PCI/ISA PnP*                                                                          | $\begin{array}{cccc} \text{ESC} & : & \text{Quit} & \uparrow \downarrow \rightarrow \leftarrow : & \text{Select Item} \\ \text{F1} & : & \text{Help} & \text{PU/PD}/+/- : & \text{Modify} \\ \text{F5} & : & \text{Old Values} & (\text{Shift})\text{F2} & : & \text{Color} \\ \text{F6} & : & \text{Load BIOS Defaults} \\ \text{F7} & : & \text{Load Setup Defaults} \\ \end{array}$ |

- \*: These items will disappear when Resource Controlled. is Auto.
- 2. Use the arrow keys to move between items and select values. Modify selected fields using the PgUp/PgDn/+/- keys.

A short description of screen items follows:

| Resources<br>Controlled By     | Manual:   | BIOS doesn't manage PCI/ISA PnP card (i.e., IRQ) automatically. |
|--------------------------------|-----------|-----------------------------------------------------------------|
|                                | Auto:     | BIOS auto manage PCI and ISA PnP card (recommended).            |
| Reset<br>Configuration<br>Data | Disabled: | Retain PnP configuration data in BIOS.                          |
| Data                           | Enabled:  | Reset PnP configuration data in BIOS.                           |

| IRQX and<br>DMAX assigned<br>to | Choose PCI/ISA PnP or Legacy ISA. If the first item is set to Manual, you could choose IRQX and DMAX assigned to PCI/ISA PnP card or ISA card.                                                                                                    |
|---------------------------------|----------------------------------------------------------------------------------------------------|
| PCI IRQ<br>Activated By         | Choose Edge or Level. Most PCI trigger signals are Level. This setting must match the PCI card.                                                                                                    |
| PCI IDE IRQ<br>Map To           | Select PCI-AUTO, ISA, or assign a PCI SLOT<br>number (depending on which slot the PCI IDE is<br>inserted). The default setting is PCI-AUTO. If<br>PCI-AUTO does not work, then assign an<br>individual PCI SLOT number.                                  |
| Primary IDE<br>INT#             | Choose INTA#, INTB#, INTC#, or INTD#. The default setting is INTA#.                                                                                                    |
| Secondary IDE<br>INT#           | Choose INTA#, INTB#, INTC#, or INTD#. The default setting is INTB#.                                                                                                    |
| Used MEM Base<br>Addr           | Choose C800, CC00, D000, D400, D800, or<br>DC00 for setting the I/O address of your add-on<br>card. You should ask your add-on card dealer for<br>the exactly I/O address. Use this function only<br>when problems occur while using the add-on<br>card. |
| Used MEM<br>Length              | Choose 8, 16, 32, or 64 for setting the I/O address<br>length of your add-on card. You should ask your<br>add-on card dealer for the exactly I/O address<br>length. This item appears only when you specify<br>the add-on card I/O address.              |

3. After you have finished with the PCI Slot Configuration, press the <ESC> key and follow the screen instructions to save or disregard your settings.

# **Load Setup Defaults**

This item loads the system values you have previously saved. Choose this item and the following message appears:

"Load SETUP Defaults (Y/N)? N"

To use the SETUP defaults, change the prompt to "Y" and press <Enter>. This item is recommended if you need to reset the system setup.

*Note: The SETUP Defaults are optimized for the most stabilized performance.* 

# **Load BIOS Defaults**

Choose this item and the following message appears:

"Load BIOS Defaults (Y/N)?N"

To use the BIOS defaults, change the prompt to "Y" and press <Enter>.

*Note:* BIOS DEFAULTS values are adjusted for high performance. If you run into any problems after loading BIOS DEFAULTS, please load the SETUP DEFAULTS for the stable performance.

# **Integrated Peripherals**

The Integrated Peripherals option changes the values of the chipset registers. These registers control system options in the computer.

Note: Change these settings only if you are familiar with the Chipset.

Run the Integrated Peripherals as follows.

 Choose "Integrated Peripherals" from the Main Menu and the following screen appears. (The screen below shows default settings:)
ROM PCI/ISA BIOS

|                                                                                                    | INTEGRATED I<br>AWARD SOFT                                                                                                    |                                                                                                    |
|----------------------------------------------------------------------------------------------------|----------------------------------------------------------------------------------------------------|----------------------------------------------------------------------------------------------------|
| IDE HDD Block Mode :<br>PCI Slot IDE 2nd Channel :<br>On-Chip Primary PCI IDE:<br>IDE Primary Master PIO :<br>IDE Primary Master PIO :<br>IDE Secondary Master PIO :<br>IDE Secondary Slave PIO :<br>USB Controller :<br>Onboard FDD Controller :<br>Onboard Serial Port 1 :<br>Onboard Serial Port 2 :<br>UR2 Mode :<br>UR2 Duplex Mode :<br>UR2 Duplex Mode :<br>ECP Mode USE DMA : | Enabled<br>Enabled<br>Auto<br>Auto<br>Auto<br>Disabled<br>Enabled<br>3F8/IRQ4<br>2F8/IRQ4<br>2F8/IRQ4<br>2F8/IRQ4<br>2F8/IRQ7<br>ECP+EPP | ESC : Quit $\uparrow \downarrow \rightarrow \leftarrow$ : Select Item<br>F1 : Help $PU/PD/+/-$ : Modify<br>F5 : Old Values (Shift)F2 : Color<br>F6 : Load BIOS Defaults<br>F7 : Load Setup Defaults |

2. Use the arrow keys to move between items and select values. Modify selected fields using the PgUp/PgDn/+/- keys.

A short description of screen items follows:

| IDE HDD Block Mode       | Choose Enabled (default) or Disabled.<br>Enabled invokes multi-sector transfer<br>instead of one sector per transfer. Not all<br>HDDs support this function.                |
|--------------------------|----------------------------------------------------------------------------------------------------|
| PCI Slot IDE 2nd Channel | Choose Enabled (default) or Disabled.<br>When Enabled is set, IRQ15 is dedicated<br>for secondary IDE use. When Disabled<br>is set, IRQ15 is released for other<br>devices. |

| On-chip Primary PCI<br>IDE/<br>On-chip Secondary PCI<br>IDE                                                  | Enabled:<br>Disabled:                                                                                                    | Use the on-board IDE<br>(default)<br>Turn off the on-board IDE |  |  |
|----------------------------------------------------------------------------------------------------|----------------------------------------------------------------------------------------------------|----------------------------------------------------------------|--|--|
| IDE Primary Master PIO/<br>IDE Primary Slave PIO/<br>IDE Secondary Master<br>PIO/<br>IDE Secondary Slave PIO | Choose Auto (default) or mode 0~4.<br>Mode 0 is the slowest speed, and HDD<br>mode 4 is the fastest speed. For better<br>performance and stability, we suggest<br>you use the Auto setting to set the HDD<br>control timing. |                                                                |  |  |
| <b>USB</b> Controller                                                                                        | Enabled it when you use USB device.<br>Enabled: Use the on-board floppy<br>controller (default).<br>Disabled: Turn off the on-board floppy                                                                                   |                                                                |  |  |
| Onboard FDC Controller                                                                                       | Enabled:<br>Disabled:                                                                                                    | controller (default).                                          |  |  |
| Onboard Serial Port 1/<br>Onboard Serial Port 2                                                              | Choose serial port 1 & 2's I/O address.<br>Do no set port 1 & 2 to the same value<br>except for Disabled.                                                                                                    |                                                                |  |  |
|                                                                                                    | COM 1/31<br>COM 2/21<br>(default)                                                                                                    |                                                                |  |  |
| UR2 Mode                                                                                                    | Choose Standard (default), IrDA1.0,<br>ASKIR, MIR 0.57M, MIR 1.15M, or<br>FIR to meet the specification of your<br>Infra Red device.                                                                                         |                                                                |  |  |
| UR2 Duplex Mode                                                                                              | Choose Half or Full to meet the<br>specification of your Infra Red device.<br>This option appears only when you<br>choose everything but Standard in the<br>UR2 Mode function.                                               |                                                                |  |  |
| Onboard Parallel Port                                                                                        | Choose the printer I/O address:<br>378H/IRQ7 (default), 3BCH/IRQ7,<br>278H/IRQ5                                                                                                    |                                                                |  |  |

| Printer Port Mode | Choose ECP + EPP (default), SPP or<br>EPP, ECP mode. The mode depends on<br>your external device that connects to this<br>port. |
|-------------------|----------------------------------------------------------------------------------------------------|
| ECP Mode Use DMA  | Choose DMA3 (default) or DMA1. This setting only works when the Onboard Printer Mode is set at the ECP mode.                    |

# **Supervisor Password**

Based on the setting you made in the "Security Option" of the "BIOS FEATURES SETUP", this Main Menu item lets you configure the system so that a password is required every time the system boots or an attempt is made to enter the Setup program. Change the password as follows:

1. Choose "SUPERVISOR PASSWORD" in the Main Menu and press <Enter>. The following message appears:

#### "Enter Password:"

- Enter a password and press <Enter>. (If you do not wish to use the password function, you can just press <Enter> and a "Password disabled" message appears.)
- 3. After you enter your password, the following message appears prompting you to confirm the new password:

#### "Confirm Password:"

- 4. Re-enter your password and then Press <ESC> to exit to the Main Menu.
- Important: If you forget or lose the password, the only way to access the system is to set jumper JP5 to clear the CMOS RAM. All setup information is lost and you must run the BIOS setup program again.

# **User Password**

Based on the setting you made in the "Security Option" of the "BIOS FEATURES SETUP", this Main Menu item lets you configure the system so that a password is required every time the system boots or an attempt is made to enter the Setup program. Change the password as follows:

1. Choose "USER PASSWORD" in the Main Menu and press <Enter>. The following message appears:

#### "Enter Password:"

- Enter a password and press <Enter>. (If you do not wish to use the password function, you can just press <Enter> and a "Password disabled" message appears.)
- 3. After you enter your password, the following message appears prompting you to confirm the new password:

#### "Confirm Password:"

- 4. Re-enter your password and then Press <ESC> to exit to the Main Menu.
- 5. You are not allowed to change any setting in "CMOS SETUP UTILITY" except change user's password.
- Important: If you forget or lose the password, the only way to access the system is to set jumper JP5 to clear the CMOS RAM. All setup information is lost and you must run the BIOS setup program again.

# **IDE HDD Auto Detection**

This Main Menu item automatically detects the hard disk type and configures the STANDARD CMOS SETUP accordingly.

Note: This function is only valid for IDE hard disks.

| ROM PCI/ISA BIOS<br>CMOS SETUP UTILITY<br>AWARD SOFTWARE, INC.         |                            |      |                                |      |                  |                    |             |      |  |  |  |
|------------------------------------------------------------------------|----------------------------|------|--------------------------------|------|------------------|--------------------|-------------|------|--|--|--|
| HARD DISKS                                                             | TYPE                       | SIZE | CYLS                           | HEAD | PRECOMP          | LANDZ              | SECTOR      | MODE |  |  |  |
| Primary Master<br>Primary Slave<br>Secondary Master<br>Secondary Slave | : None<br>: None<br>: None |      | 0<br>0<br>0<br>t this<br>ESC : |      | 0<br>0<br>0<br>0 | 0<br>0<br>0<br>? N | 0<br>0<br>0 |      |  |  |  |

# 4 Drivers Installation Guide

# **IDE BUS Master Installation Guide**

#### MS-DOS/WINDOW/WFW

- 1) You should install CD-ROM in secondary channel in Windows (WFW).
- 2) Change the current directory to a: or b:.
- 3) Under DOS command line prompt, run the SETUP directly.

After entering the setup utility, just follow the instructions of the setup.

#### WINDOWS NT3.5/4.0

- 1) From the Program Manager, double click on "Windows NT Setup" in the Main group.
- 2) Select "Options/Add/Remove SCSI Adapters...".
- 3) Click on Add.
- 4) The "Select SCSI Adapter Option" dialog will appear; select "Other (Requires a disk from a hardware manufacturer)" from the "Adapter:" list box.
- 5) Next, the "Insert Diskette" dialog box will appear; insert the Triones PIIX/PIIX3 Bus Master EIDE/ATAPI Driver disk into Drive A: and type in "a:\winnt35" and <Return>.
- 6) Next, the "Select OEM Option" dialog box will appear; select "PIIX/PIIX3 Bus Master EIDE/ATAPI" and click "OK".
- 7) Next, the "Select SCSI Adapter Option" dialog box will appear; click on the "Install" button in the dialog box. If installation is successful, the "SCSI Adapter Setup" dialog box will reappear, and "PIIX/PIIX3 Bus Master EIDE/ATAPI" will be listed. That means the driver is installed.
- 8) Reboot your system to load the driver.

#### WINDOWS 95

- 1) Close any running applications.
- 2) Insert the floppy disk into drive A:.
- 3) Open "My Computer", double click "Drive A:".
- 4) Double click "Win95".
- 5) Double click the Setup program.
- 6) Then just follow the instruction.

# NOVELL 3.X&4.X

- 1) Copy the driver TRIN4X.DSK or TRIN312.DSK to the subdirectory which holds the file SERVER.EXE.
- 2) Boot up the file server.
- 3) On the system console and on the command prompt state, type in: load TRIN4X.DSK <Enter> or load TRIN312.DSK <Enter>

You can also include the above command line into the start up file STARTUP.NCF to load the driver automatically.

# SCO UNIX

- 1) Install SCO UNIX 3.2.x or SCO Open Desktop 3.x using the default SCO IDE driver.
- 2) Reboot your SCO UNIX system
- 3) Insert Triones supplied diskette into the 3.5 inch floppy drive of your system. Use doscp command to copy the file TRISCO.TAR to your /tmp directory. for example, if you are using floppy drive A, type: doscp a:/scounix/trisco.tar/tmp/trisco.tar
- 4) From root directory, type the following commands:

mkdir/inst

cd /inst

#### tar xvf/tmp/trisco.tar.

(Note: there is a period at the end of the last command.)

- 5) Now, insert a blank diskette into the floppy drive A and type: tar cvf/dev/<your floppy drive A device name>. (Note: there is a period at the end of the last command.) Your floppy drive A device name could be:
  - rfd096ds15,5.25 DSHD
  - rfd0135ds18 3.5 DSHD
  - rfd048ds9 5.25 DSDD
  - rfd0135ds9 3.5 DSDD

Now you have already made an installation diskette for the device driver.

Start the installation by typing: custom.

- Select the "Install" operation and then follow the guided steps. When prompted "Do you want to set the device configuration (y/n)", answer "n".
- 7) Reboot your SCO UNIX system.

# SCO UNIX 5.0

- 1) Install SCO UNIX 5.0 using the default SCO IDE driver.
- 2) Reboot your SCO UNIX system
- 3) Insert Triones supplied diskette into the 3.5 inch floppy drive of your system. Use doscp command to copy the file TRISCO.TAR to your /tmp directory. for example, if you are using floppy drive A, type: doscp a:/scounix/trisco5.tar/tmp/trisco5.tar
- From root directory, type the following commands: mkdir/inst cd /inst

#### tar xvf /tmp/trisco.tar.

(Note: there is a period at the end of the last command.)

5) Install the driver by typing:

#### ./install

6) Reboot your SCO UNIX system..

#### OS/2 2.0 and WARP 3.X

- 1) Copy TRIOS2.ADD from the floppy diskette to your hard disk under the OS2 directory (i.e., C:\OS2).
- 2) Edit C:\CONFIG.SYS to replace **BASEDEV=IBM1S506.ADD** with **BASEDEV=TRIOS2.ADD**
- 3) Reboot the system.
- *Note:* For more information (like parameter settings, driver deinstallation, etc.), please refer to the README.TXT file on the diskette.